## How to Use the "Online Course Catalogue "

- 1. Visit the Online Course Catalogue (http://catalog.he.u-tokyo.ac.jp/)
- 2. Select "International Students / USTEP (Type-U) Student".

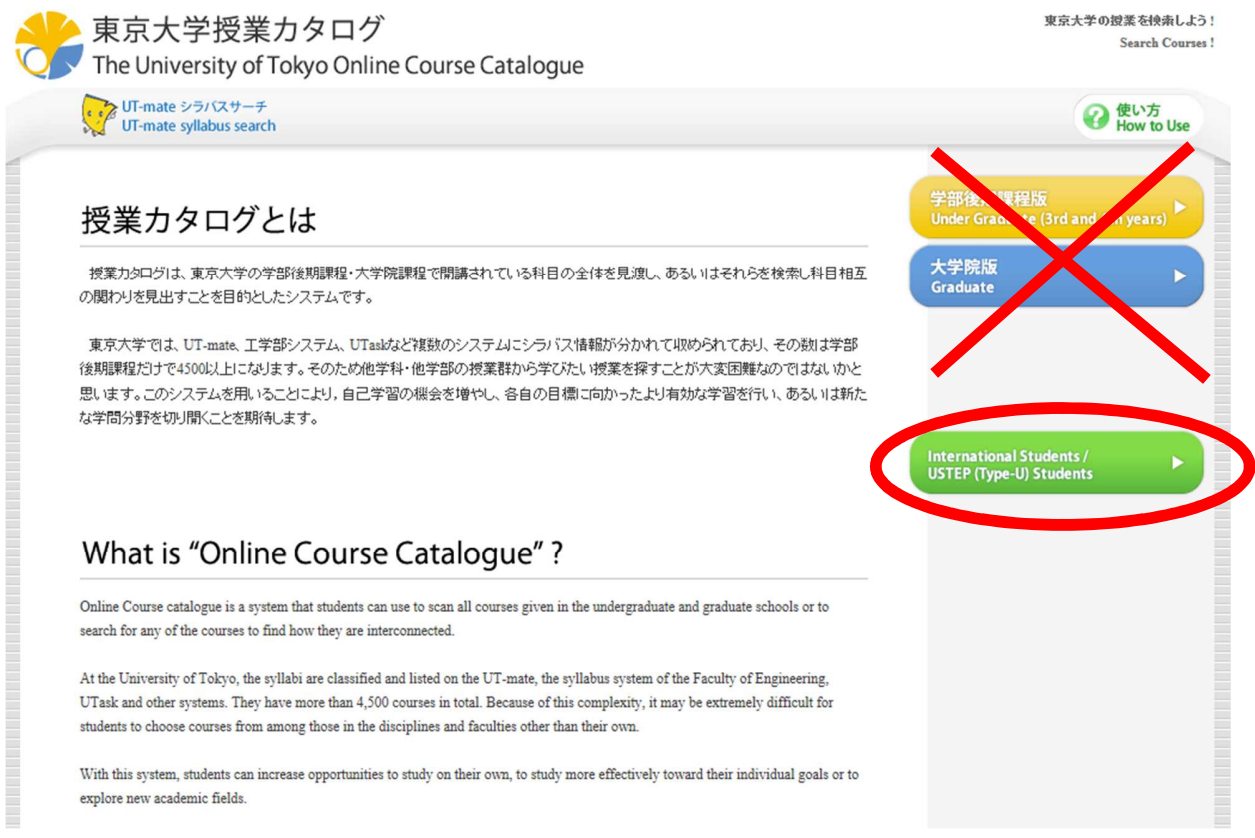

3. Search courses by using the search box or by choosing the faculty on the right side of the screen.

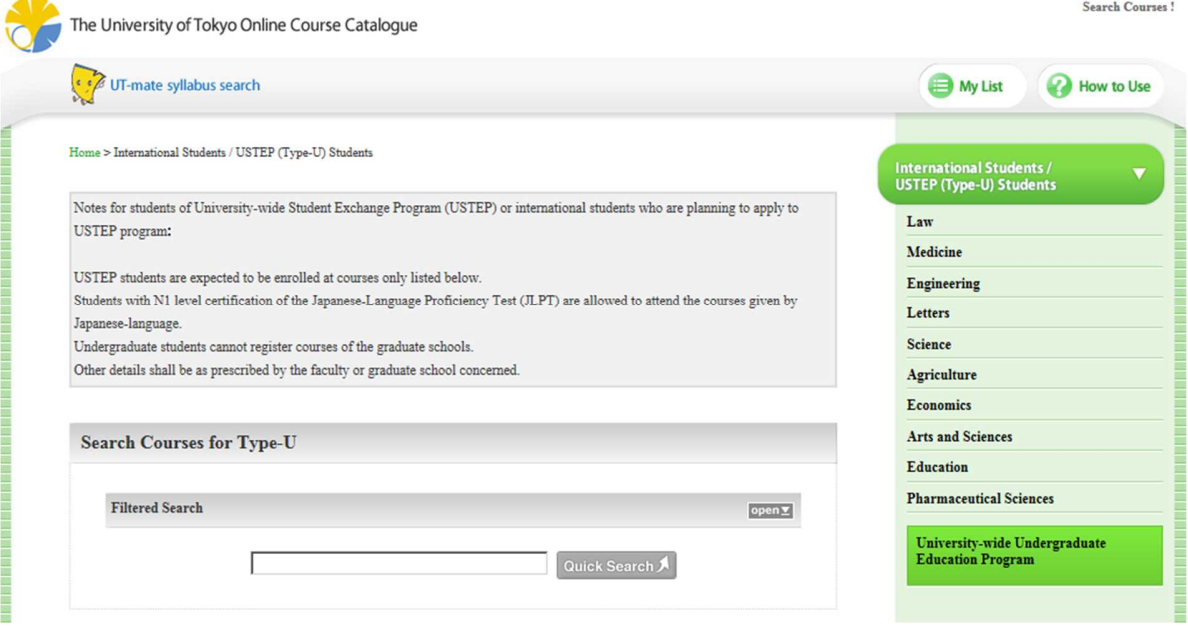

## 4. The course details will be shown.

\*The course code will be required when you register courses through UTAS.

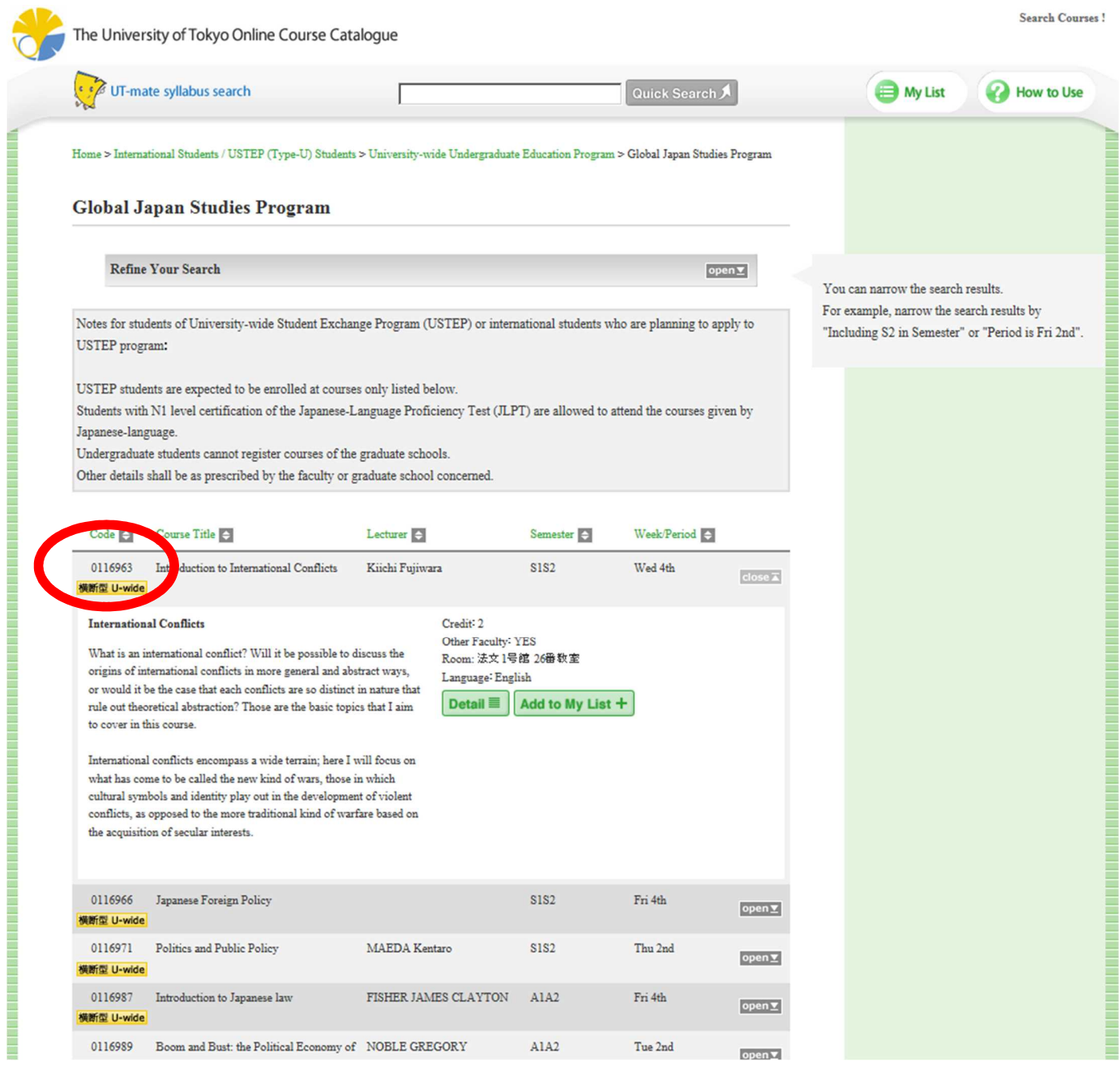

## 5. Click "Add to My List".

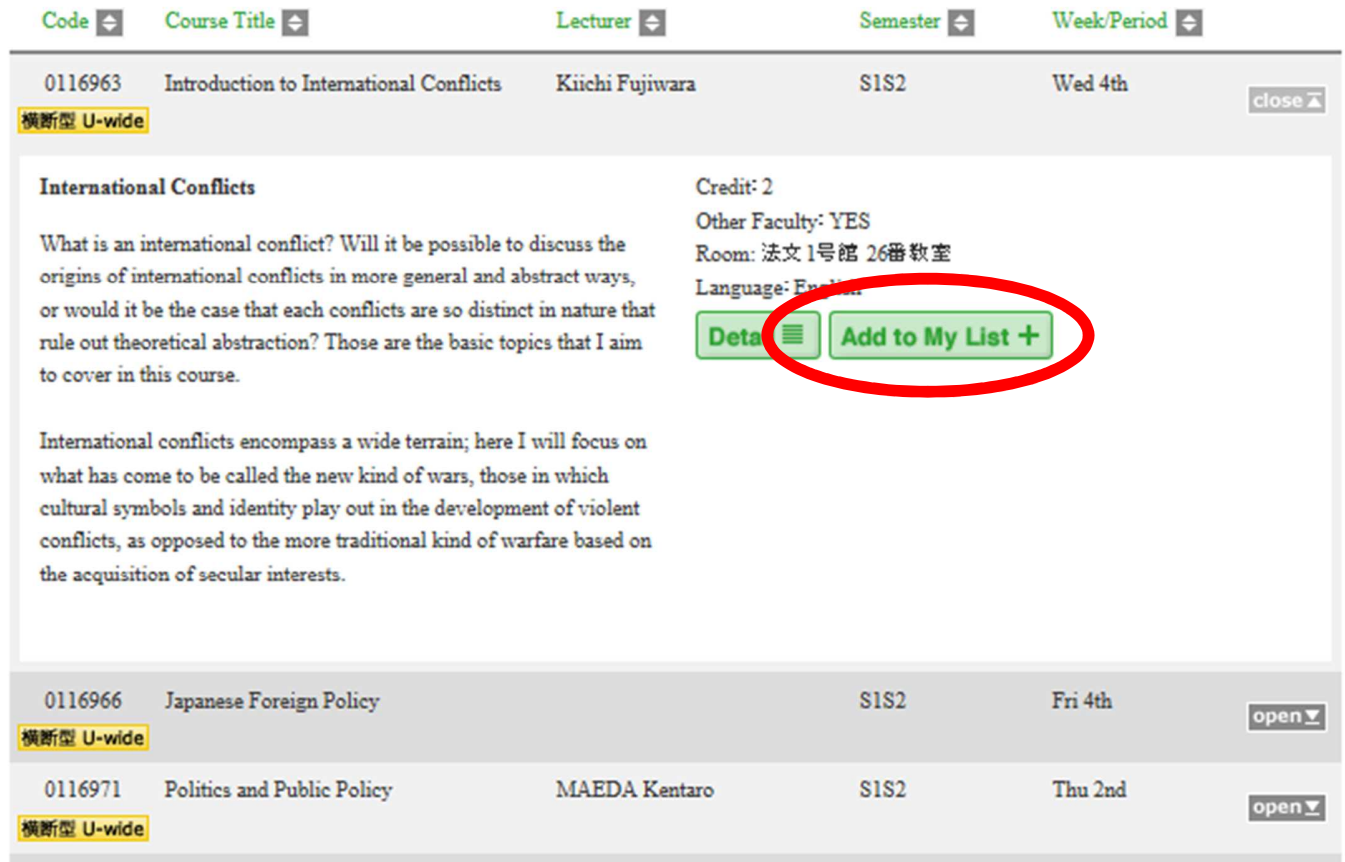

6. Sign in with your own account.

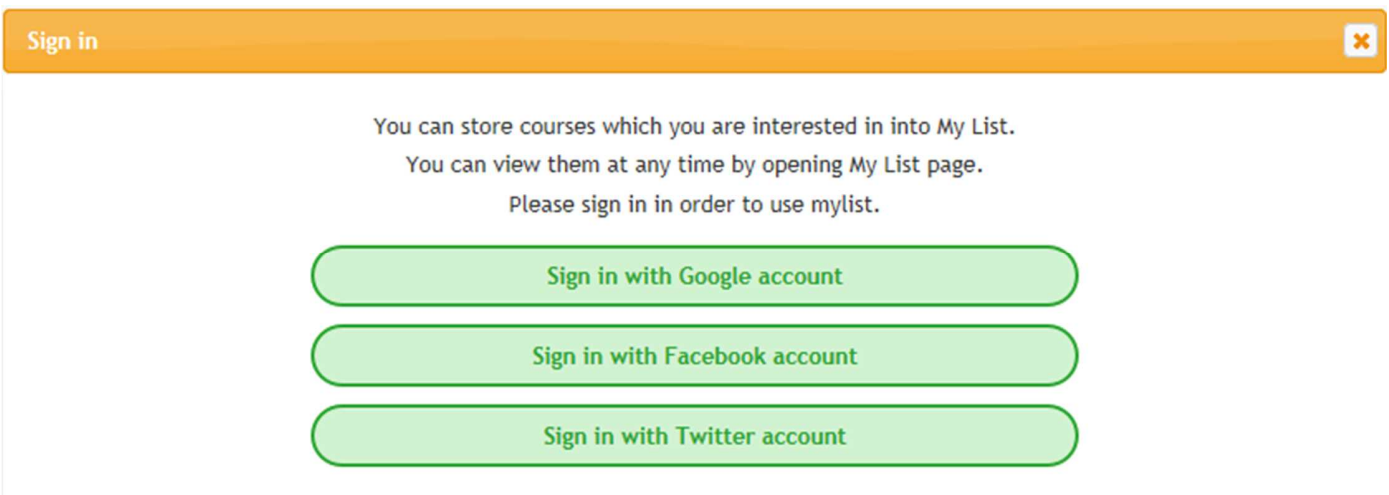

7. You can see the courses you added from "My List".

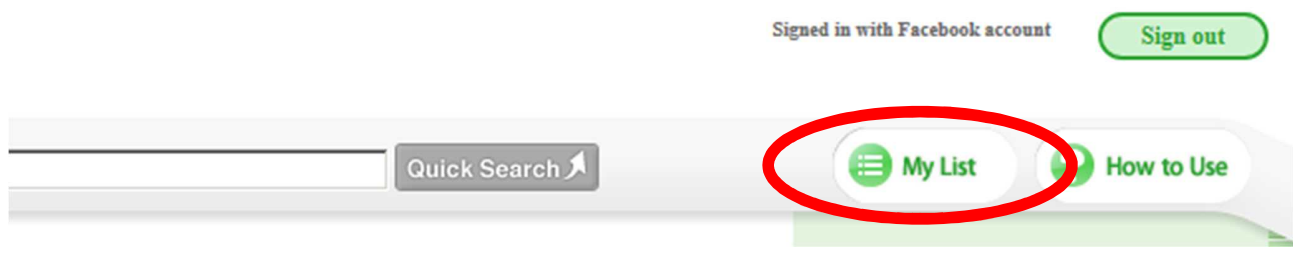

8. You can also check your timetable from "Show class schedule". My List

The current time when My List is displayed: Thu, 08 Sep 2016 15:23:32

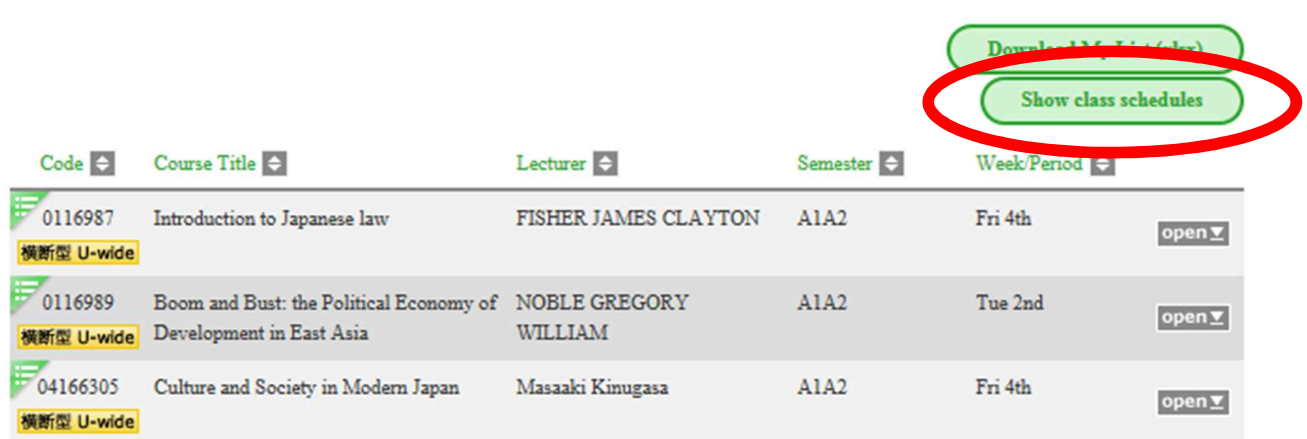

9. The background color will appear red if there is a conflict.

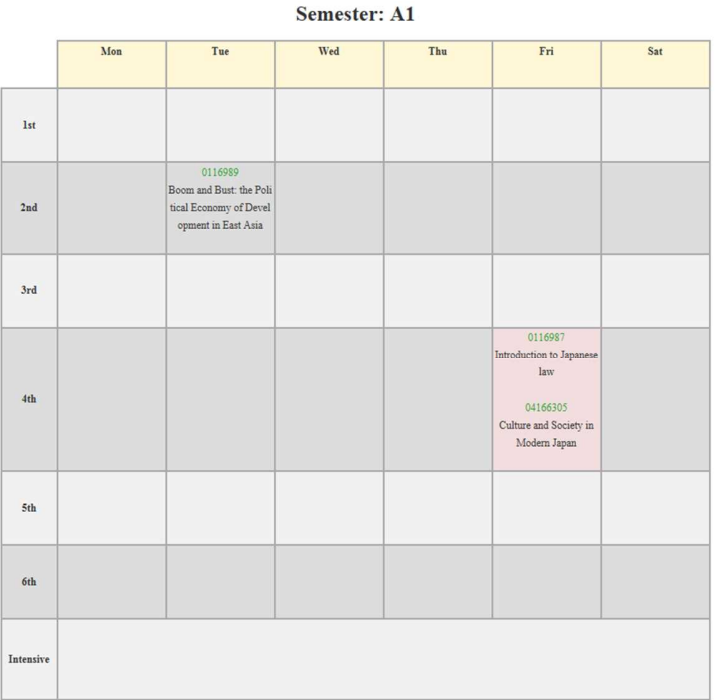